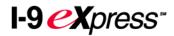

# COMPLETING YOUR ELECTRONIC I-9 EMPLOYEE INSTRUCTIONS

Contact a Human Resources staff member if you have questions or need assistance.

### Step 1: Open the I-9 eXpress Web site.

- Open your Internet Explorer Web browser and type www.newi9.com or http://www.newi9.com in the address bar and press Enter.
- 2. On the I-9 eXpress Welcome page, enter 11911 in the Employer Name or Code field.
- Control Control

3. Click Go.

#### Step 2: Login.

- 1. In the **Enter the text above** field, enter the characters displayed in the picture above the field.
- 2. Click Continue.

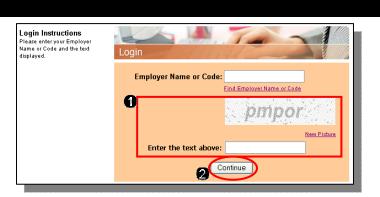

## Step 3: Complete the I-9 information.

- 1. In the fields provided, enter your name, address, date of birth, and Social Security number.
- Click the radio button indicating your citizenship status, and if required, enter your Alien number, I-94 number, and/or the last day you are eligible to work in the United States.
- 3. Click Continue.

**Note:** A message will display with the applicable fields highlighted in green if there are mistakes you need to correct.

| Last                         | First                                         | Middle Initial                                              | Maiden Name               |
|------------------------------|-----------------------------------------------|-------------------------------------------------------------|---------------------------|
| Address (Street Name         | e and Number)                                 | Apt.#                                                       | Date of Birth (mm/dd/yyyy |
| City                         | State                                         | Zip Code                                                    | Social Security #         |
| ,                            | ,                                             |                                                             | -   '                     |
|                              |                                               |                                                             |                           |
|                              |                                               |                                                             |                           |
|                              | <u>, , , , , , , , , , , , , , , , , , , </u> |                                                             |                           |
| am aware that<br>w provides  | for A citizen or peti                         | y of perjury, that I am (chei<br>ional of the United States | sk one of the following): |
| w provides<br>prisonment and | for<br>/or fines                              | ional of the United States                                  |                           |
| w provides                   | for O A citizen or nati<br>ts or use          |                                                             |                           |

- 1. Carefully review your information. If any information is incorrect, click the **Change Information** link.
- 2. Sign your I-9 electronically by selecting the checkbox.

**Note:** To change the language to English or Spanish, click the appropriate link.

3. Click Continue.

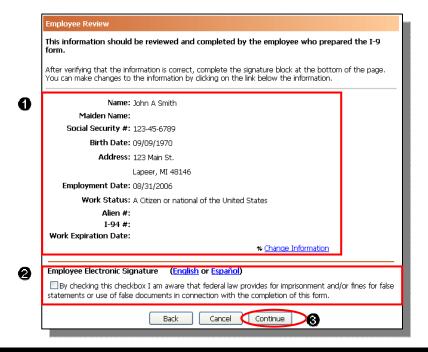

# Step 5: Logout.

- 1. Review your information in the **Employee Summary** section.
- 2. Review the list of employment eligibility documents you will be asked to present on your first day of work.

**Note:** The list of documents varies according to the citizenship status you entered in Step 3.

3. Click Logout.

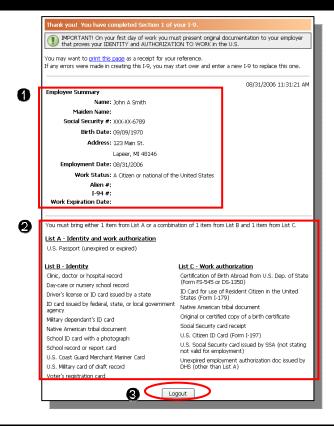

# Step 6: Close the Internet Explorer Web browser.

- 1. When this page opens, close the Internet Explorer Web browser to ensure your information is cleared from the browser's memory.
- 2. A FirstEnergy representative will review your employment eligibility documents at orientation.

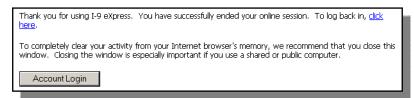